#### **Лабораторна робота № 1**

Тема: Ознайомлення з пакетом OpenSCAD. Мета роботи: Створення базових фігур.

### **Завдання 1. Створення кубу**

Для створення кубу, необхідно використати функцію cube(); потім для того, щоб фігура був скомпільована і візуалізована треба натиснути клавішу F6 (рис.1.1).

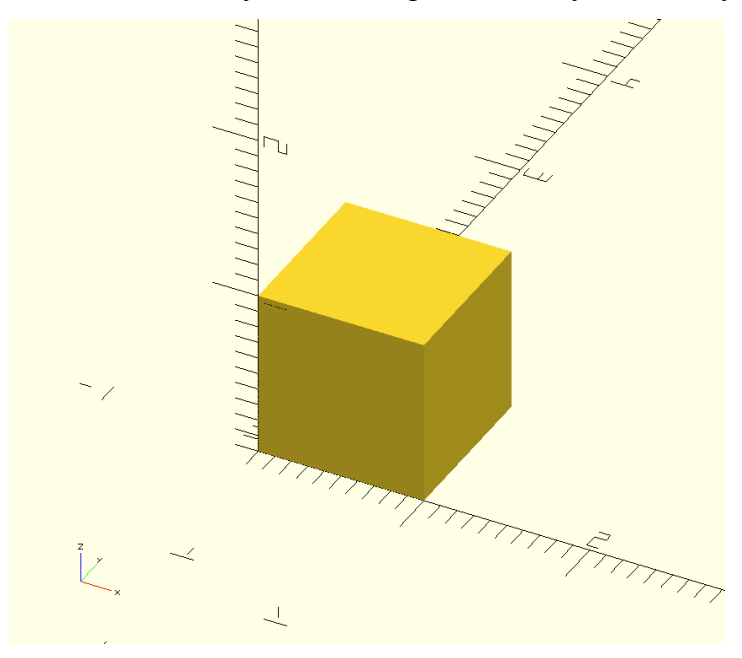

Рисунок 1.1 – Результат виконання функції cube();

У функції cube(); за допомогою аргументів можна задавати розміри та початкове положення. Наприклад, для створення простого 1 х 3 х 5 кубоїду, OpenSCAD-редакторі наберіть наступну команду cube([1,3,5]); а потім натисніть клавішу F6 (рис.1.2).

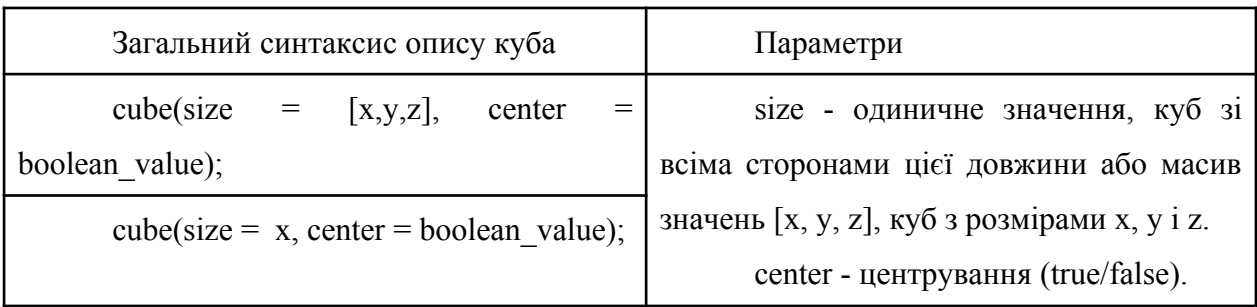

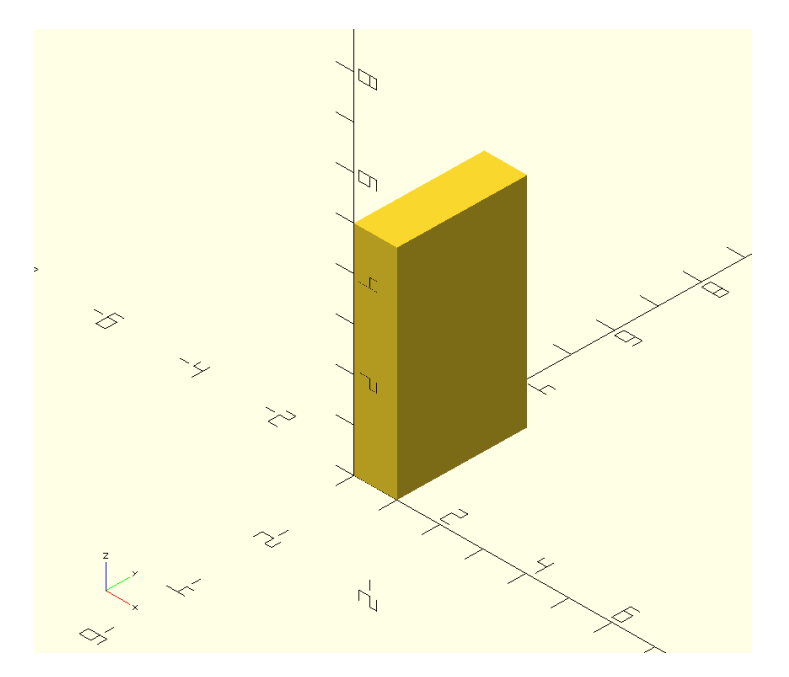

Рисунок 1.2 – Результат виконання функції cube([1, 3, 5]);

За замовчуванням фігура будується відносно початку координат [0,0,0], проте інколи зручніше, щоб фігура будувалась відносно центру координат, для цього можна використати другий аргумент в функції cube([1, 3, 5], true) – це означає створити куб та відцентрувати його відносно початку координат (рис.1.3).

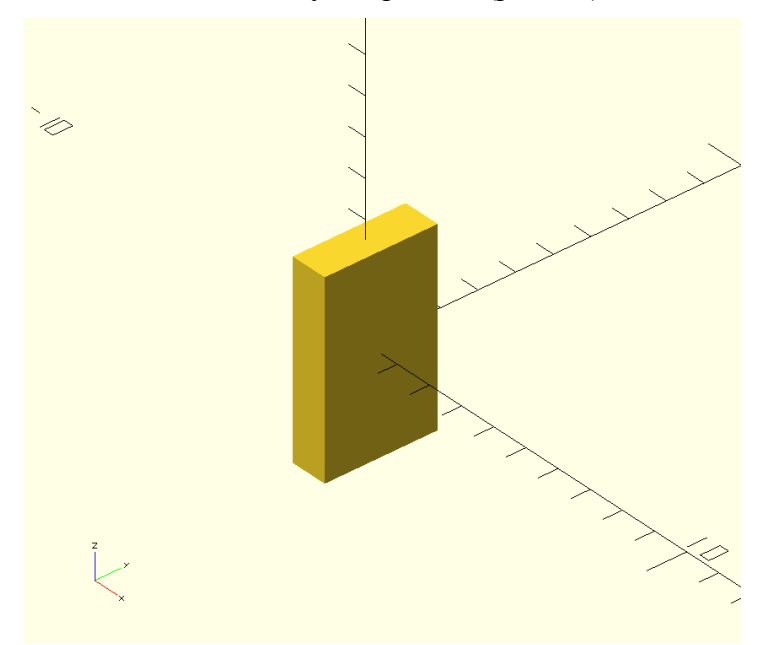

Рисунок  $1.3$  – Результат функції cube([1,3,5], true);

# **Завдання 2. Створення сфери**

Для створення найпростішої сфери треба використати функцію sphere(d=10); та натиснути клавішу F6. Буде створено сферу діаметром 10 мм (рис.1.4).

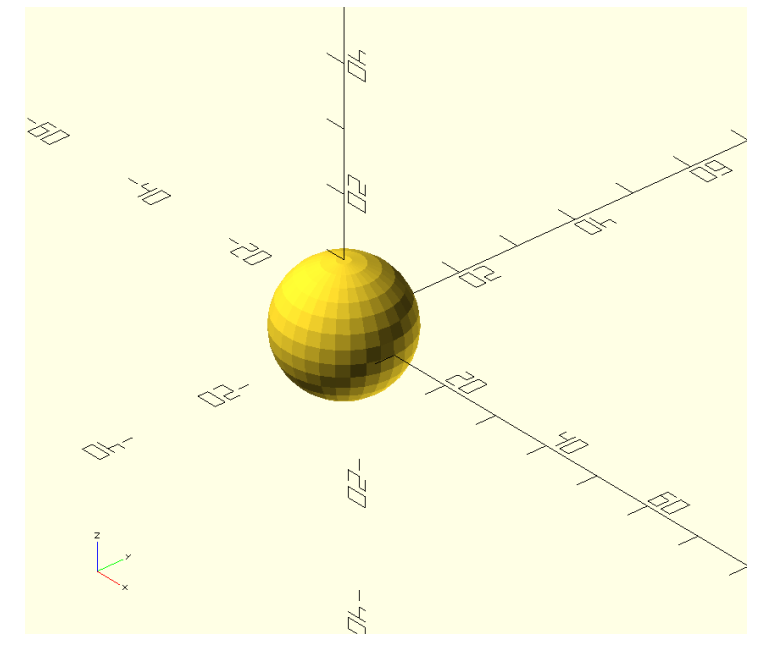

Рисунок 1.4 - Результат функції sphere(d=10);

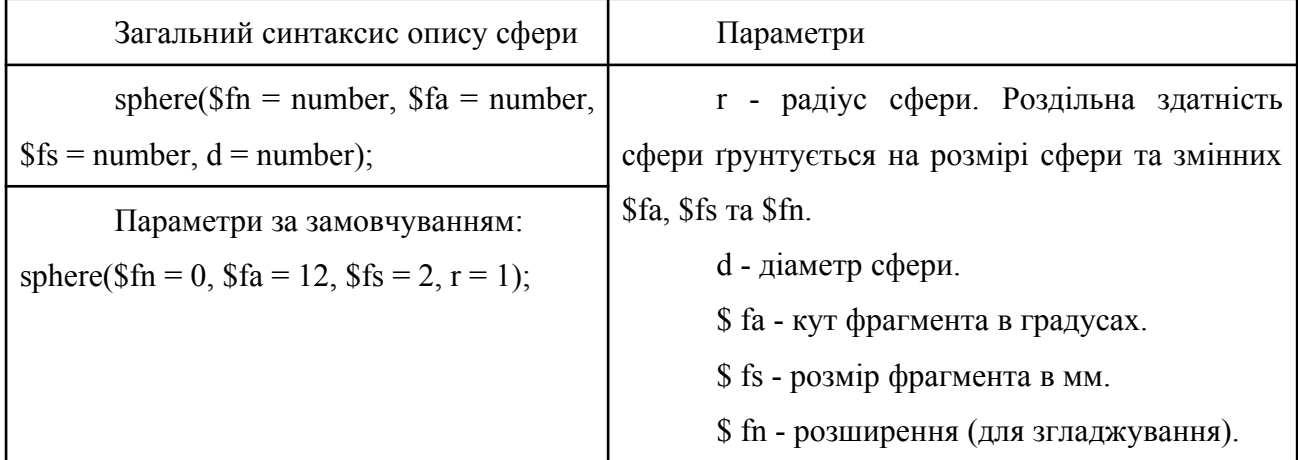

Наприклад, побудуємо sphere( $$fn = 0, $fa = 1, $fs = 2, d = 10$ ); (рис. 1.5)

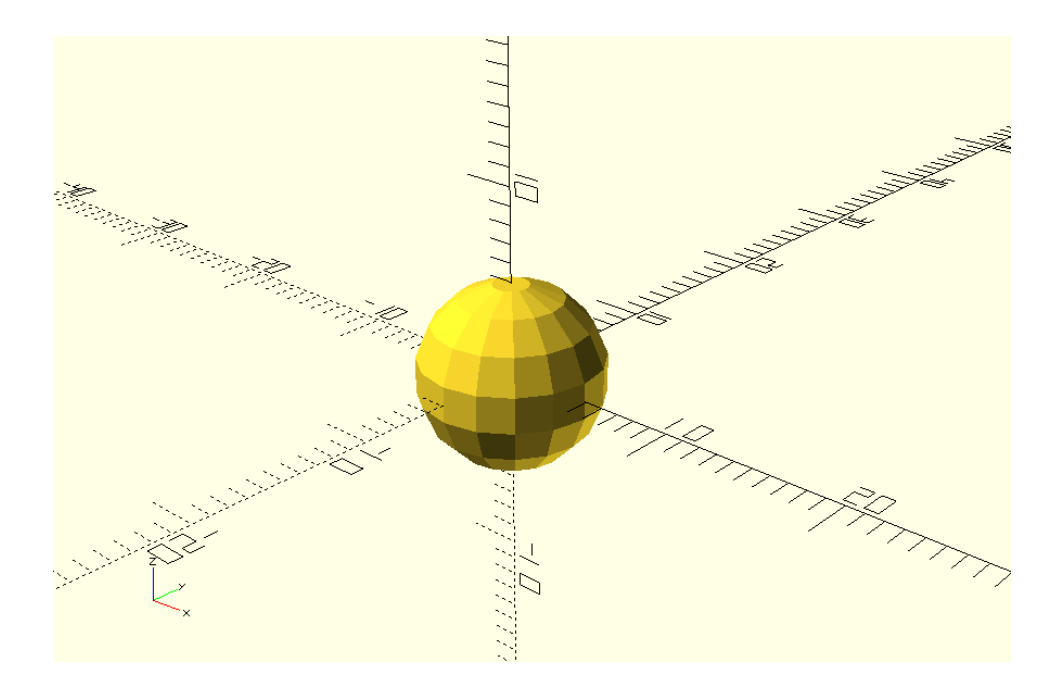

Рисунок 1.5 – Результат функції sphere з діаметром сфери 10 мм, кутом фрагмента в градусах - 1, розміром фрагмента в мм - 2, розширення (для згладжування) - 0.

На (рис. 1.5) можна побачити створену сферу, проте вона вкрай низько полігональна, тому скористаємося розширенням для згладжування – sphere(\$fn = 100,  $$fa = 1, $fs = 2, r = 5); (puc. 1.6.).$ 

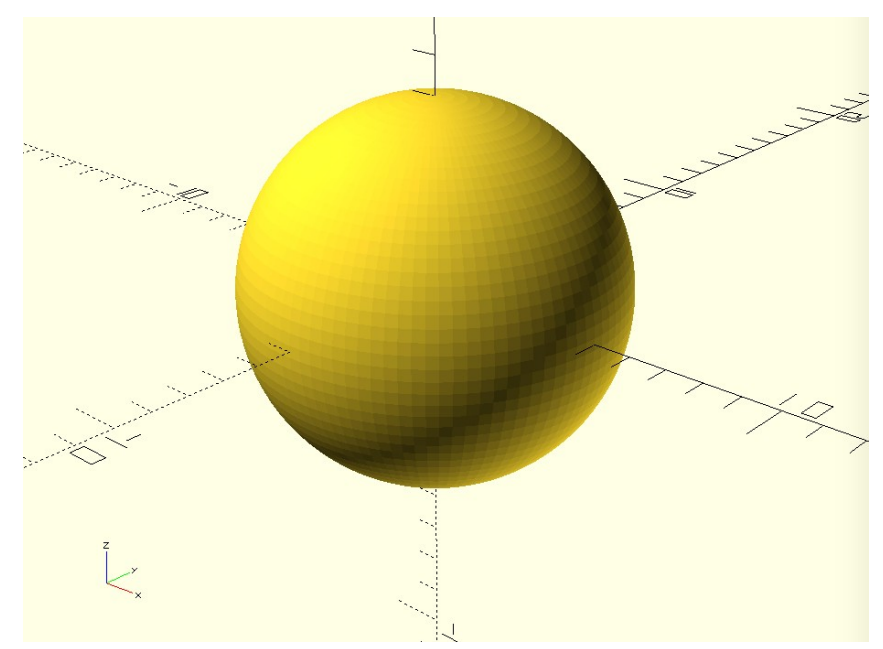

Рисунок 1.6 – Результат функції sphere, з параметрами: згладжування - 100, кутом фрагмента в градусах - 1, розміром фрагмента в мм - 2, радіусом 5 мм.

### **Завдання 3. Створення циліндру**

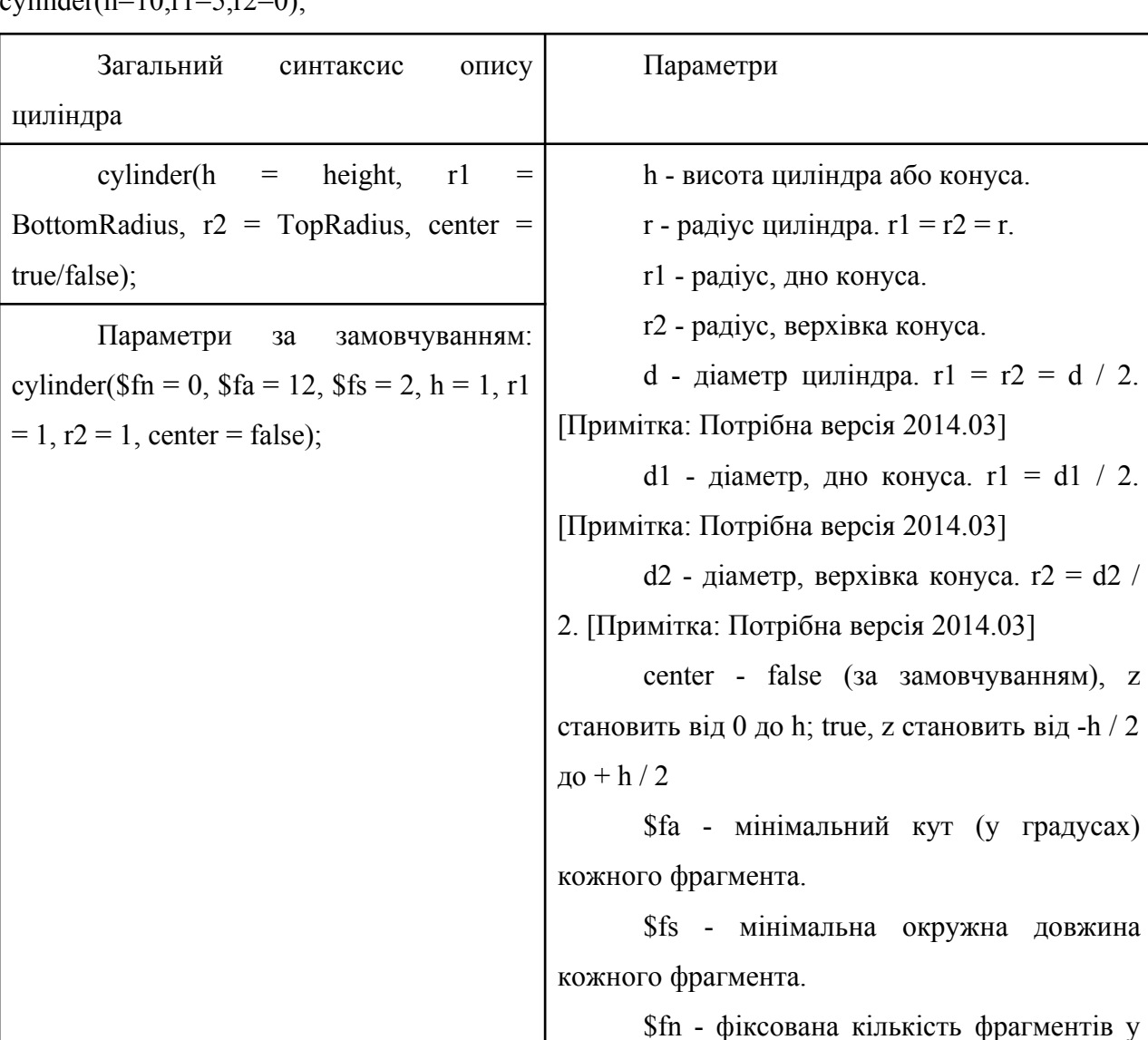

Для побудови циліндру або конусу можна використовувати функцію –  $\alpha$ gylinder(h=10,r1=5,r2=0);

Ця функція створює циліндр або конус, орієнтований навколо осі z. Якщо вказане центрування, він також розташований по вертикалі вздовж осі z. Назви параметрів необов'язкові, якщо вони вказані у наведеному тут порядку. Якщо параметр названий, всі наступні параметри також повинні бути названі.

ПРИМІТКА: Якщо використовуються r, d, d1 або d2, вони повинні бути названі.

360 градусах. Значення 3 і більше

перевизначають \$fa і \$fs.

Побудуємо 2 конуса (рис.1.7) без згладжування та (рис.1.8) з згладжуванням:

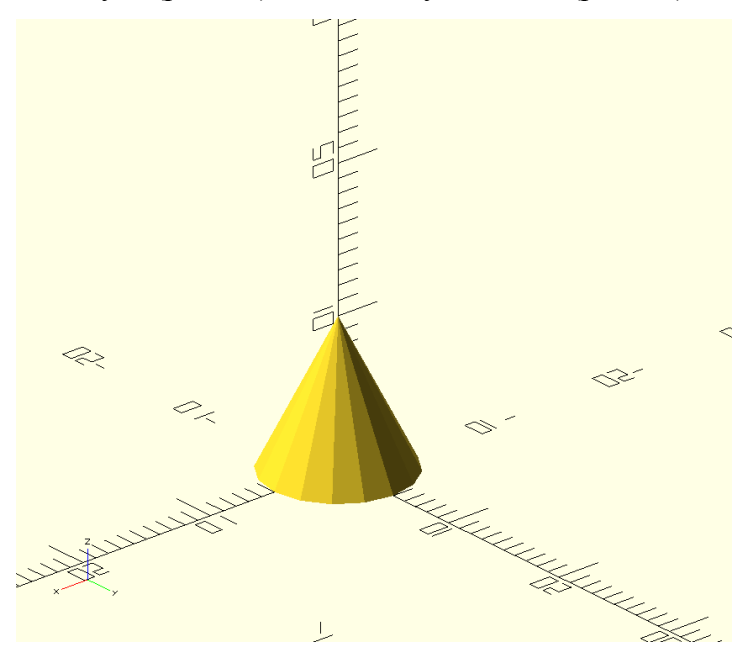

Рисунок 1.7 – Результат функції cylinder(h=10,r1=5,r2=0);

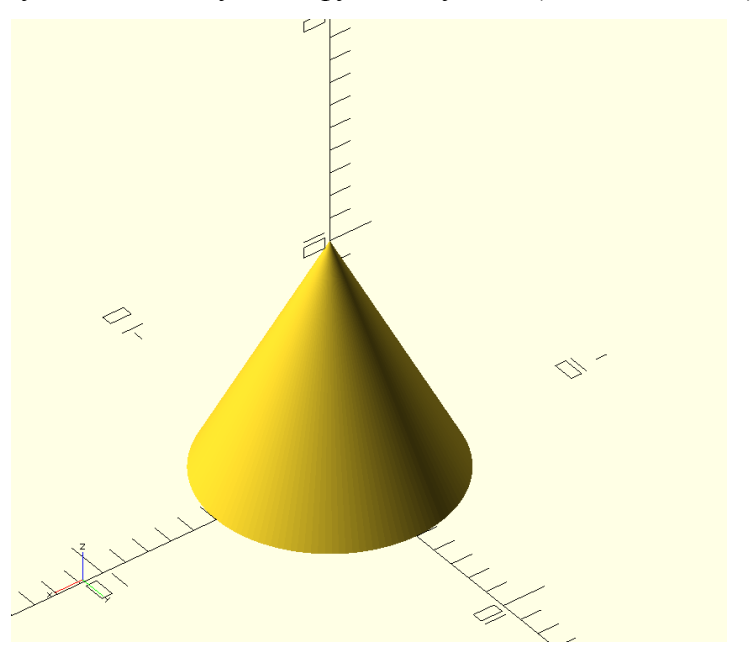

Рисунок 1.8 – Результат функції cylinder(h=10,r1=5,r2=0,\$fn=128);

## **Завдання 4.**

A) Створити кубоїд з розміром по **x** рівним вашому порядковому номеру, по стороні **y** вашого сусіда (якщо сусіда немає **y** = 10) та по **z** рівним сумі **x** та **y**.

B) Створити сферу діаметром **d** рівним числу дня місяця вашого народження.

C) Створити циліндр або конус з власними розмірами.